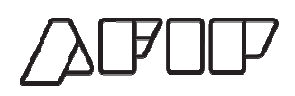

# **Portal de Compras AFIP**

**Material de Apoyo Material de Apoyo<br>Inscripción de Proveedores** 

Versión 2.0

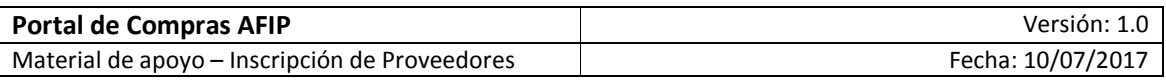

# **CONTENIDO**

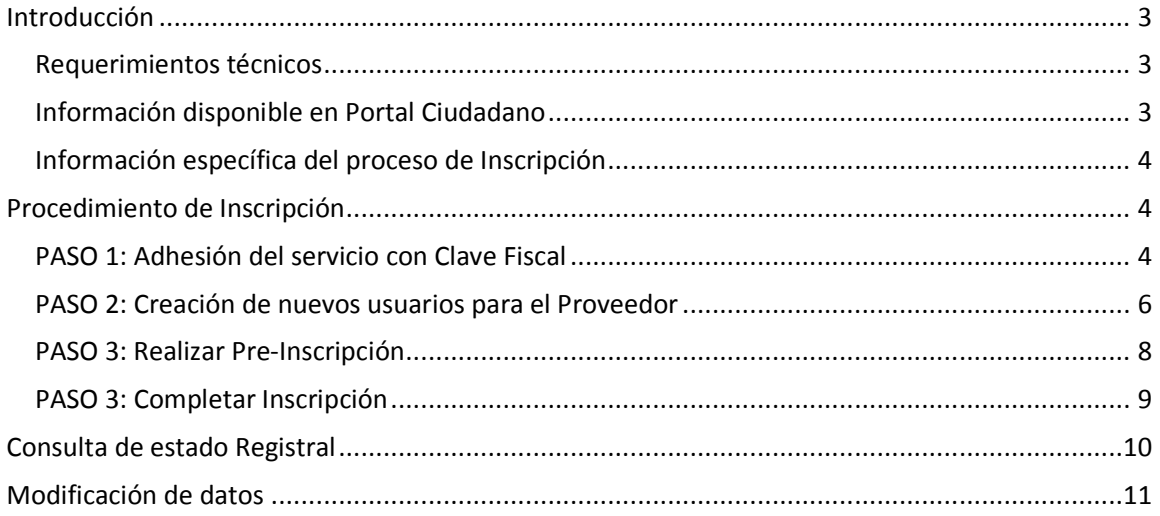

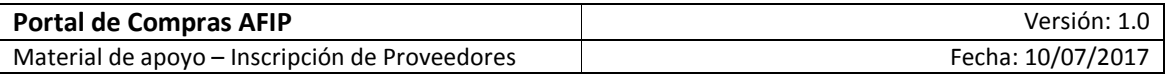

#### **Introducción**

El Portal de Compras AFIP es el sistema electrónico de gestión de las compras y contrataciones de la Administración Federal de Ingresos Públicos. A través de la plataforma, las unidades con capacidad de contratación tramitan y publican sus procesos de compra, y los proveedores presentan sus ofertas de forma ágil, transparente y segura.

El Portal de Compras AFIP es una herramienta de apoyo en la gestión de contrataciones públicas, la cual permite la participación de los compradores, proveedores y la comunidad.

#### **Requerimientos técnicos**

Para ingresar al Portal de Compras AFIP deberás utilizar un navegador de internet. Se recomienda el uso de Chrome o Internet Explorer.

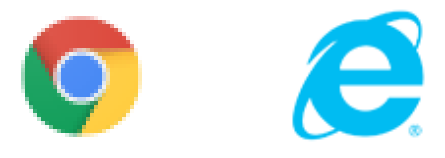

#### **Información disponible en Portal Ciudadano**

En el Portal Ciudadano, a través de www.afip.gob.ar/compras, podrás encontrar información pública respecto a los procesos de compra efectuados mediante esta herramienta.

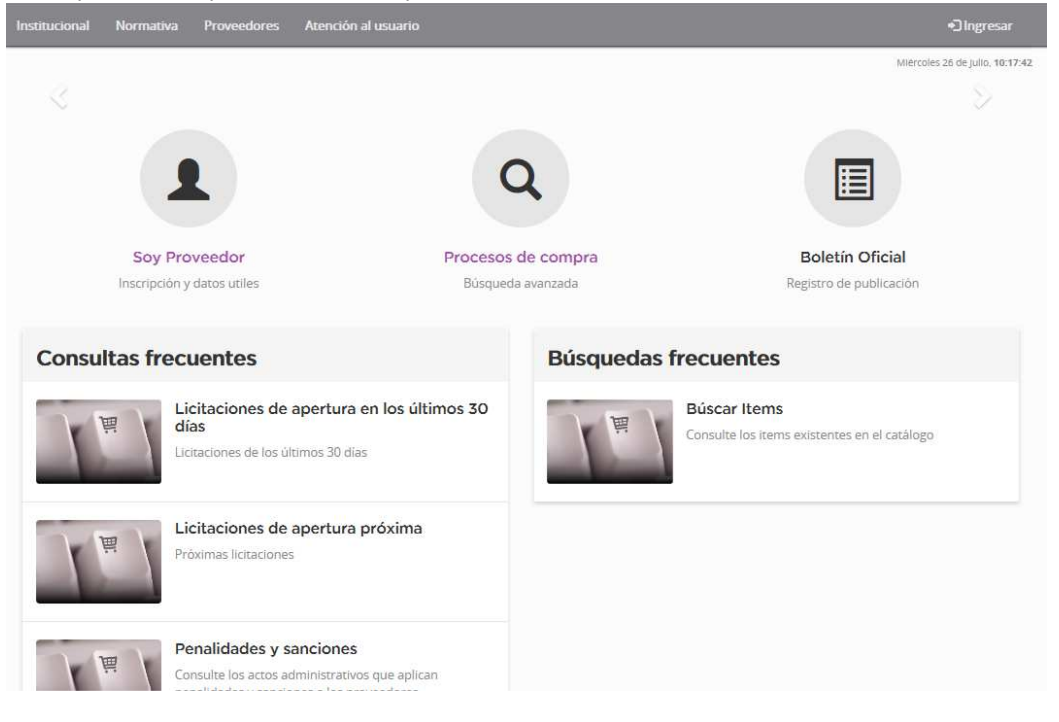

Página **3** de **12**

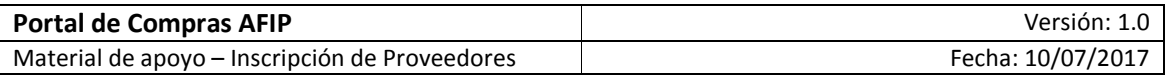

#### **Información específica del proceso de Inscripción**

Para informarte respecto del procedimiento a seguir y documentación a presentar, y a su vez podrás consultar el material de apoyo para la operatoria de esta herramienta, ingresá en "Soy Proveedor".

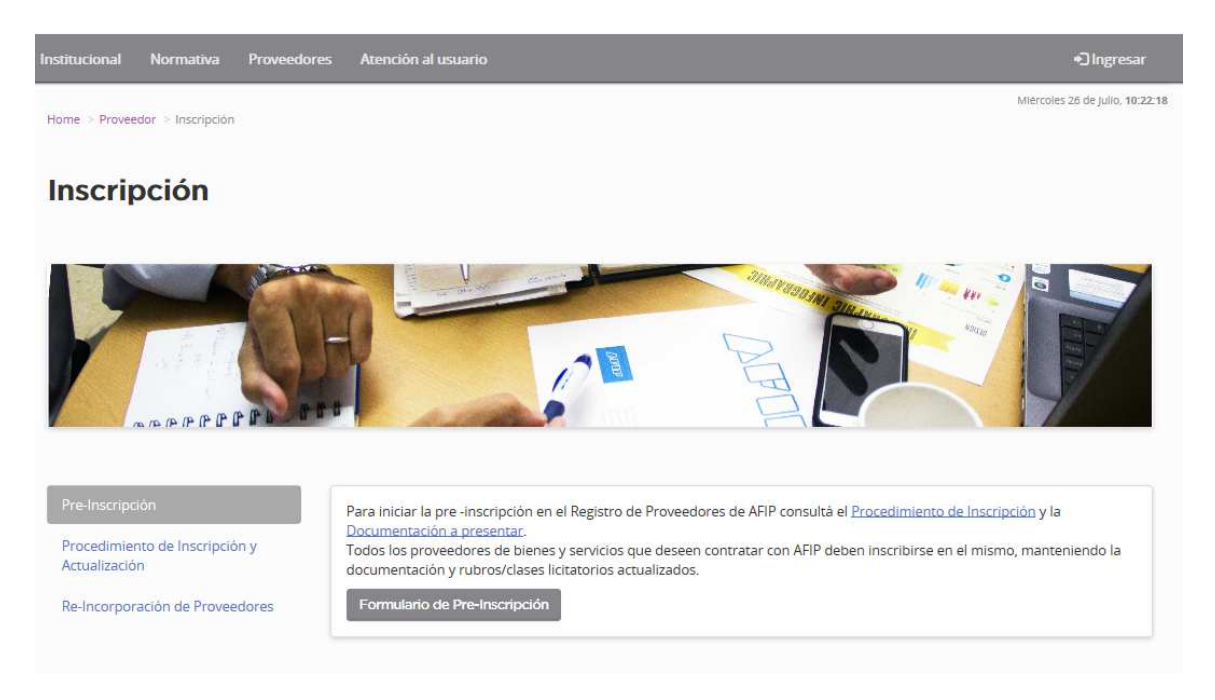

#### **Procedimiento de Inscripción**

#### **PASO 1: Adhesión del servicio con Clave Fiscal**

Para registrarte como Proveedor del Portal de Compras AFIP, deberás adherir el servicio en AFIP. A su vez, en el caso de las personas físicas y jurídicas, que deseen que un representante legal y/o apoderado actúe en su representación deberán gestionar la relación correspondiente.

a) Ingresá con Clave Fiscal

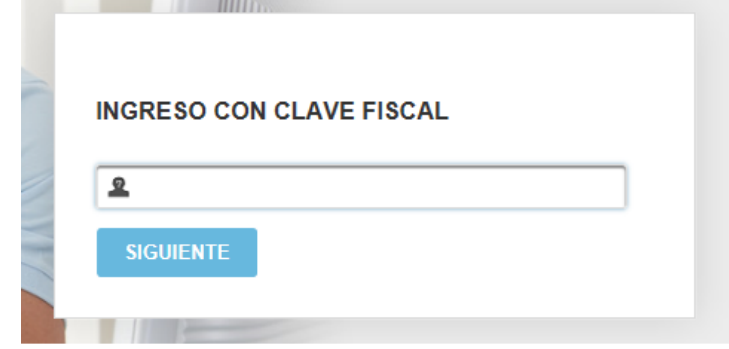

b) Seleccioná el servicio "Administrador de Relaciones de Clave Fiscal"

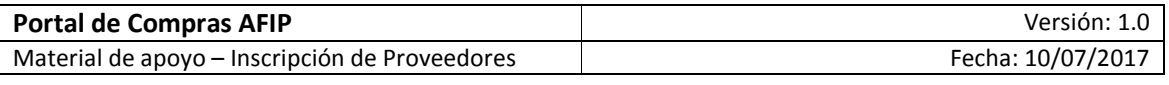

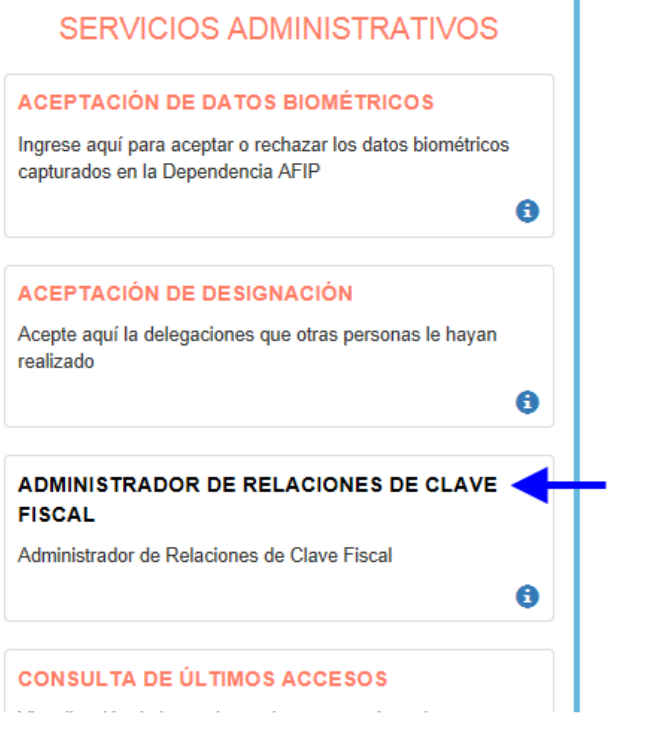

c) Hacé click en Adherir servicio, y seleccioná para quien operar

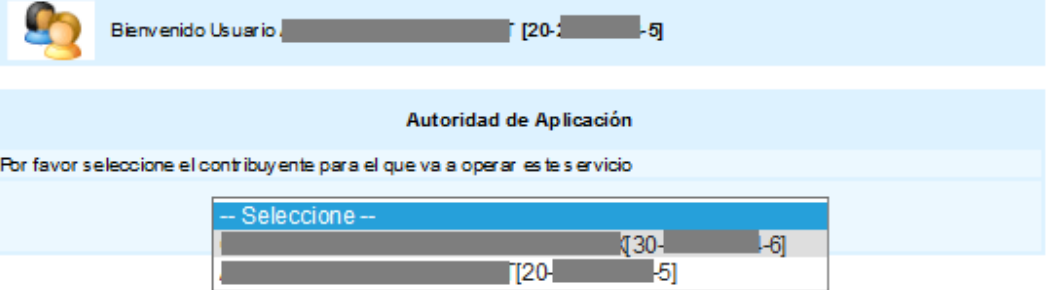

d) Clickeá el botón Adherir servicio, buscá la opción AFIP "Servicios Interactivos" y elegí el servicio "Portal de Compras AFIP"

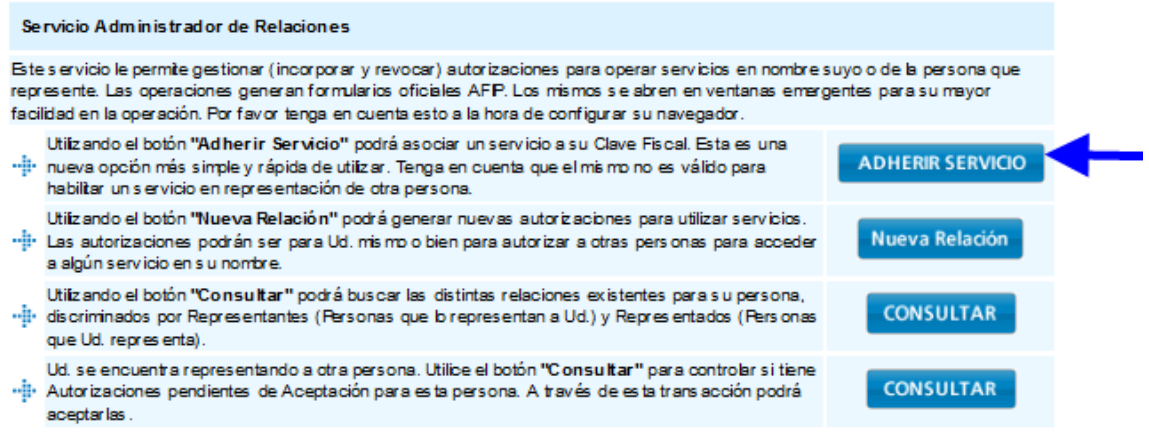

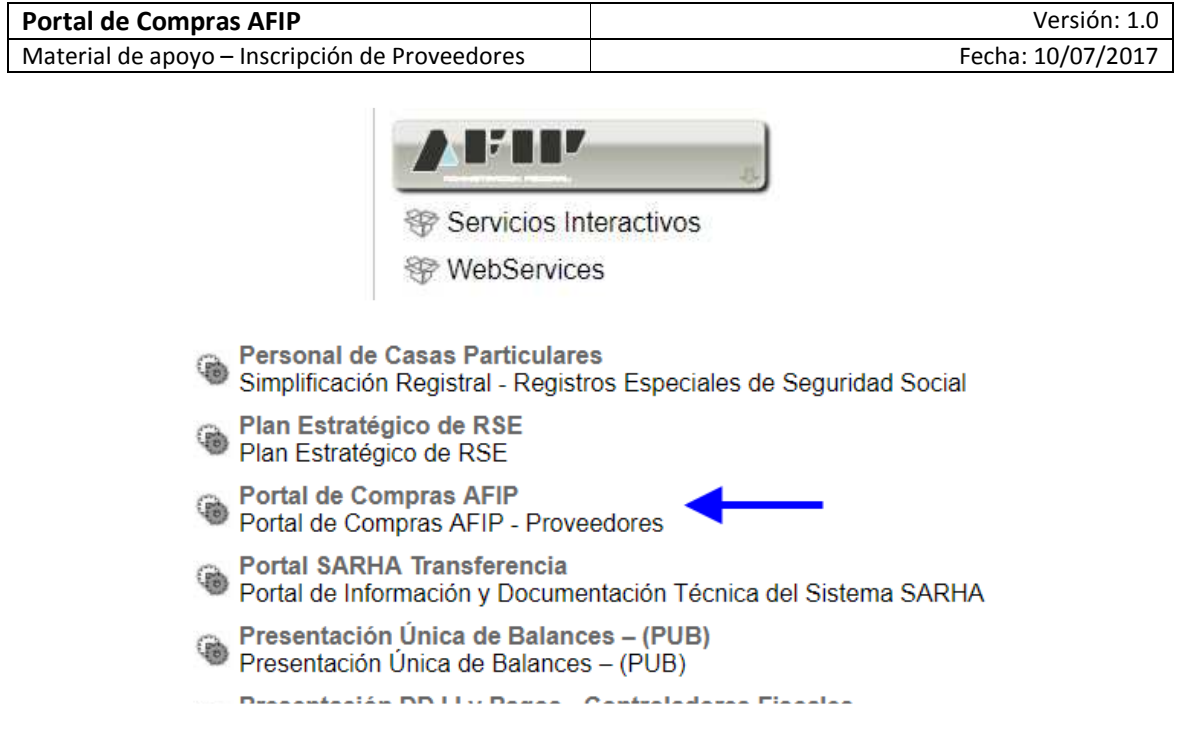

#### **PASO 2: Creación de nuevos usuarios para el Proveedor**

Para crear nuevos usuarios que puedan operar en el Portal de Compras en nombre del proveedor, deberás crear una nueva relación para este servicio mediante el "Administrador de Relaciones de Clave Fiscal".

Esta acción podrá ser efectuada al momento de adherir el servicio, o en cualquier momento posterior.

a) Una vez seleccionado el contribuyente por el que se creará la nueva relación de acuerdo a lo indicado en el PASO anterior, seleccioná el botón Nueva Relación.

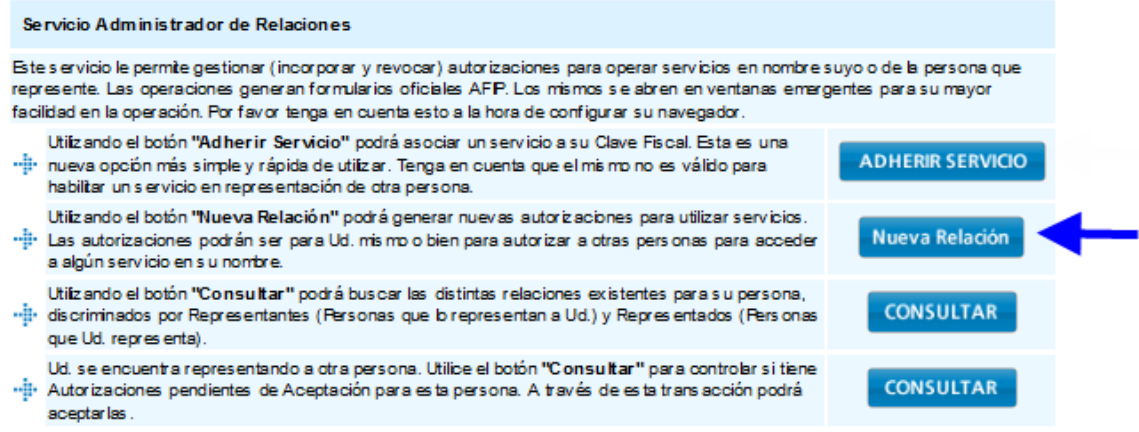

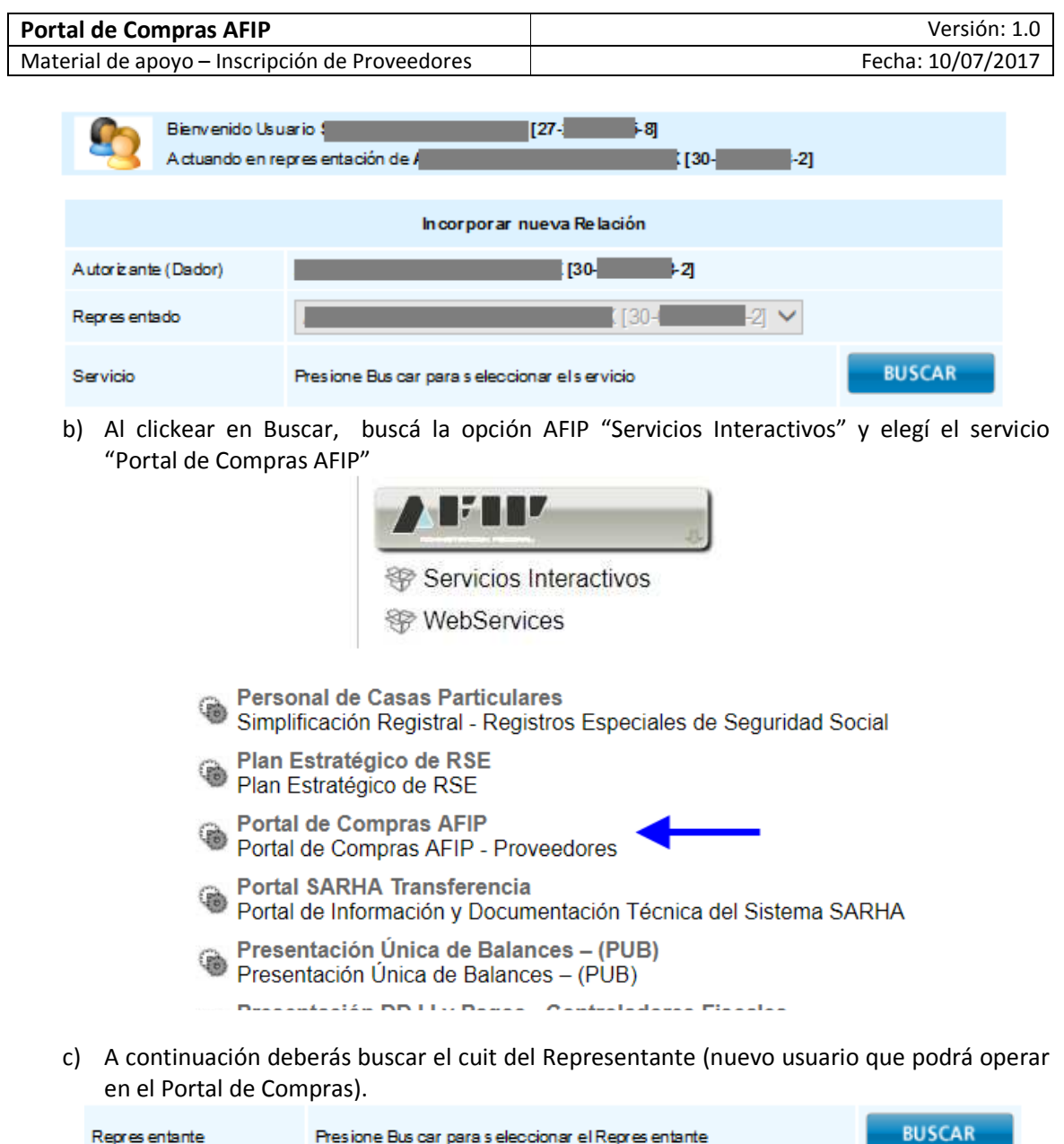

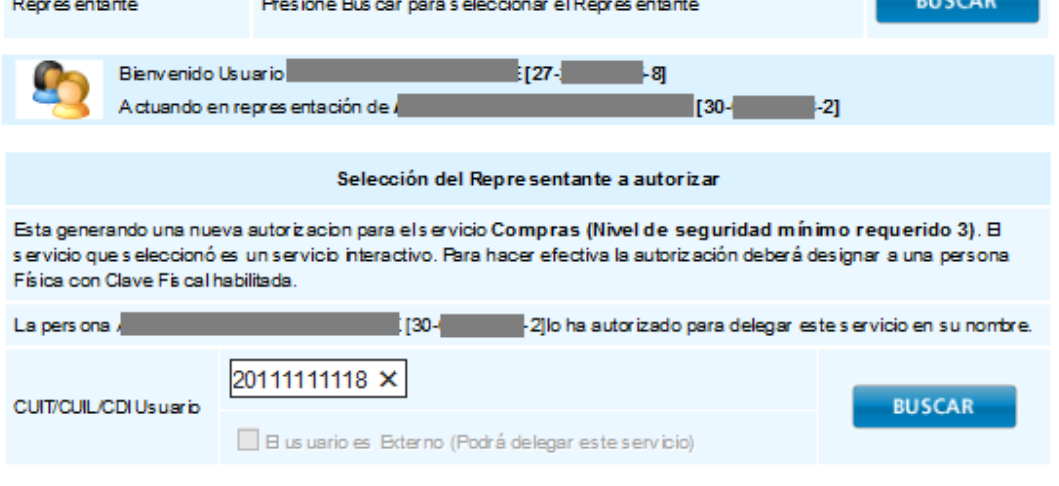

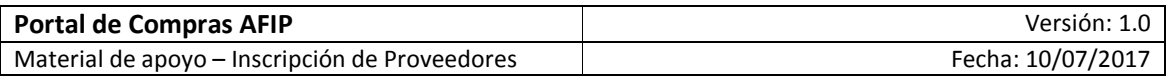

d) Por último, deberás confirmar la nueva relación.

**CONFIRMAR** 

**Para tener en cuenta**: El usuario que tome la figura de Administrador Legitimado deberá poseer una relación para este servicio.

**Importante**: En el micrositio de Clave Fiscal (http://www.afip.gob.ar/claveFiscal/) podrás encontrar mayor información sobre este tema.

#### **PASO 3: Realizar Pre-Inscripción**

Con el primer ingreso al servicio Portal de Compras AFIP se desplegará el formulario de Preinscripción.

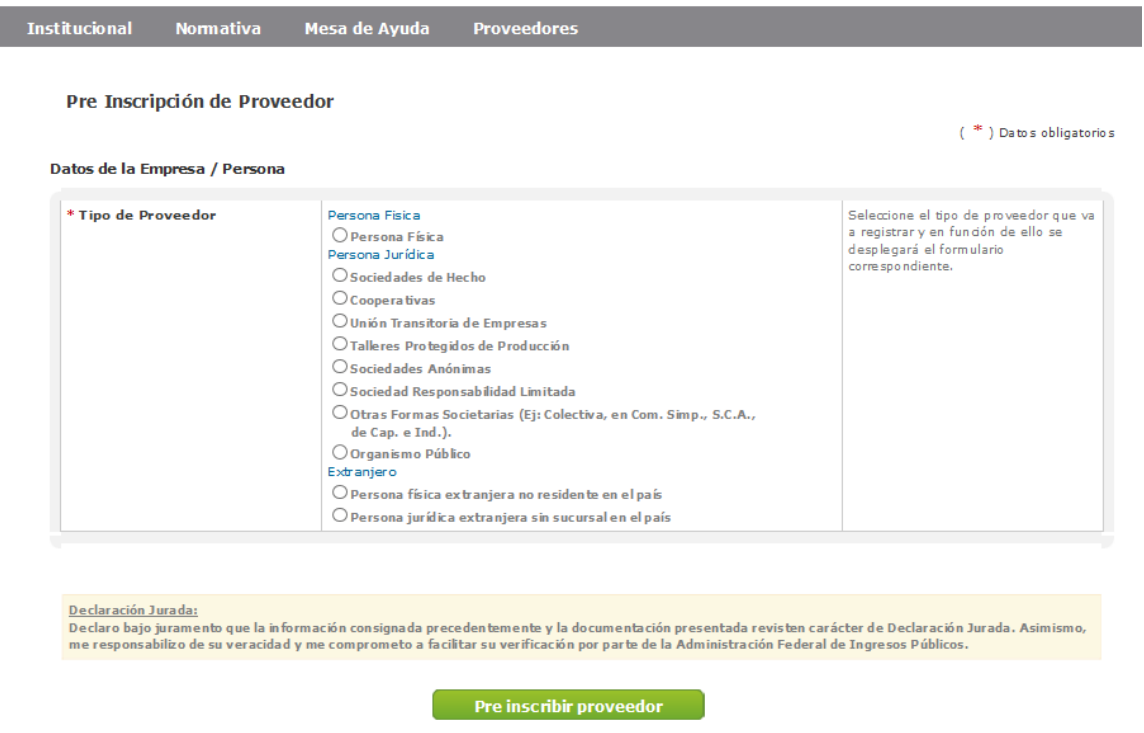

Volver

De acuerdo al tipo de personería seleccionado, se desplegará el formulario con los datos a completar.

El proveedor debe especificar del catálogo disponible los Rubros / Clases a los cuales se quiere inscribir.

Los datos obligatorios tienen un asterisco rojo (\*) previo al enunciado. Para finalizar la preinscripción, presionar el botón "Pre-inscribir proveedor".

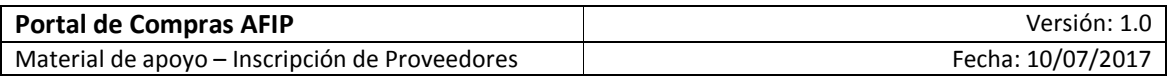

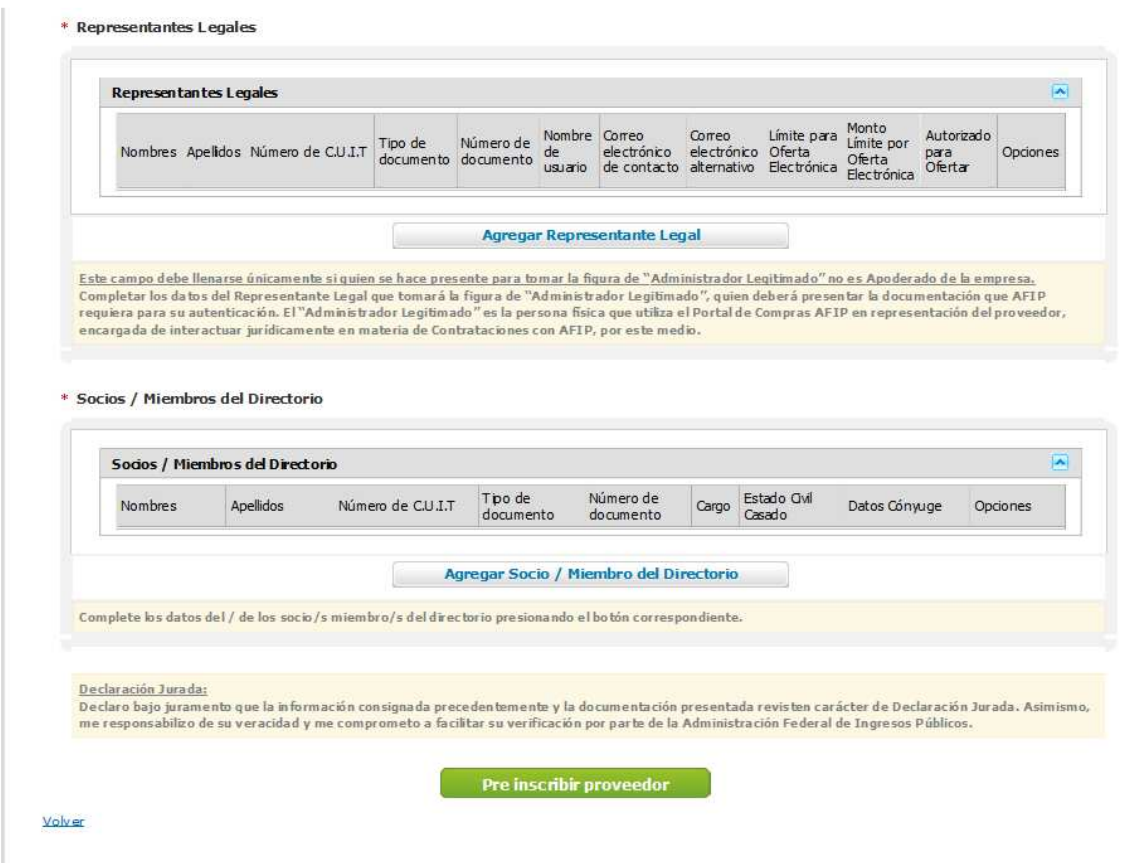

Una vez finalizada la carga del formulario, el sistema enviará un mensaje por correo electrónico.

**Importante:** Con la pre-inscripción el proveedor puede adquirir pliego y presentar ofertas. No obstante, es requisito obligatorio haber finalizado el trámite de Inscripción para poder ser preadjudicado o adjudicado.

**Administrador Legitimado:** Es el apoderado o representante legal que utiliza el Portal de Compras AFIP en representación del proveedor. Dicho usuario es el único habilitado para confirmar las ofertas presentadas.

#### **PASO 3: Completar Inscripción**

En tanto el estado registral del proveedor difiera de "Inscripto", con cada nuevo acceso al servicio Portal de Compras AFIP se desplegará una ventana emergente indicando el requerimiento de envío de documentación.

AFIP se contactará a los efectos del envío de información de acuerdo al tipo de personería.

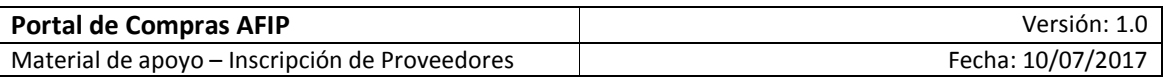

Presentada la documentación, la misma será evaluada por AFIP. Una vez finalizada la evaluación, y en el caso de estar todo correcto, se finaliza la "Inscripción" y serás notificado vía correo electrónico.

En caso de requerirse la subsanación de un documento, el mismo será solicitado a través de las vías de contacto destinadas a tal efecto.

Como proveedor, podés seguir el estado del trámite a través de la Consulta de Estado Registral.

### **Consulta de estado Registral**

A través del menú consultar Estado Registral, podrás visualizar:

- a) El estado actual en el registro de proveedores.
- b) La documentación presentada con su vencimiento.
- c) Información suministrada en el formulario de pre-inscripción.

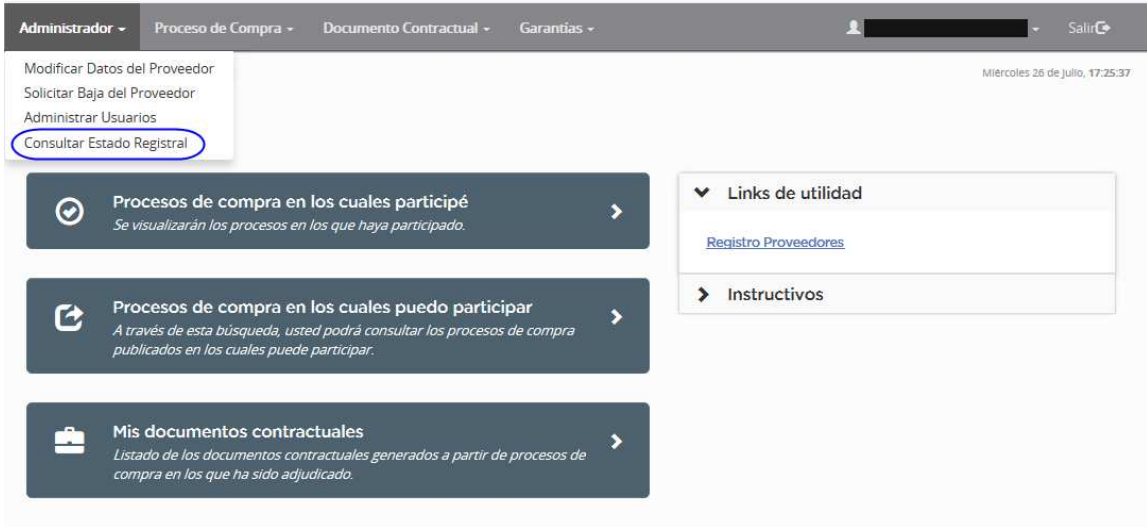

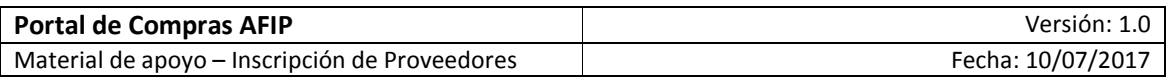

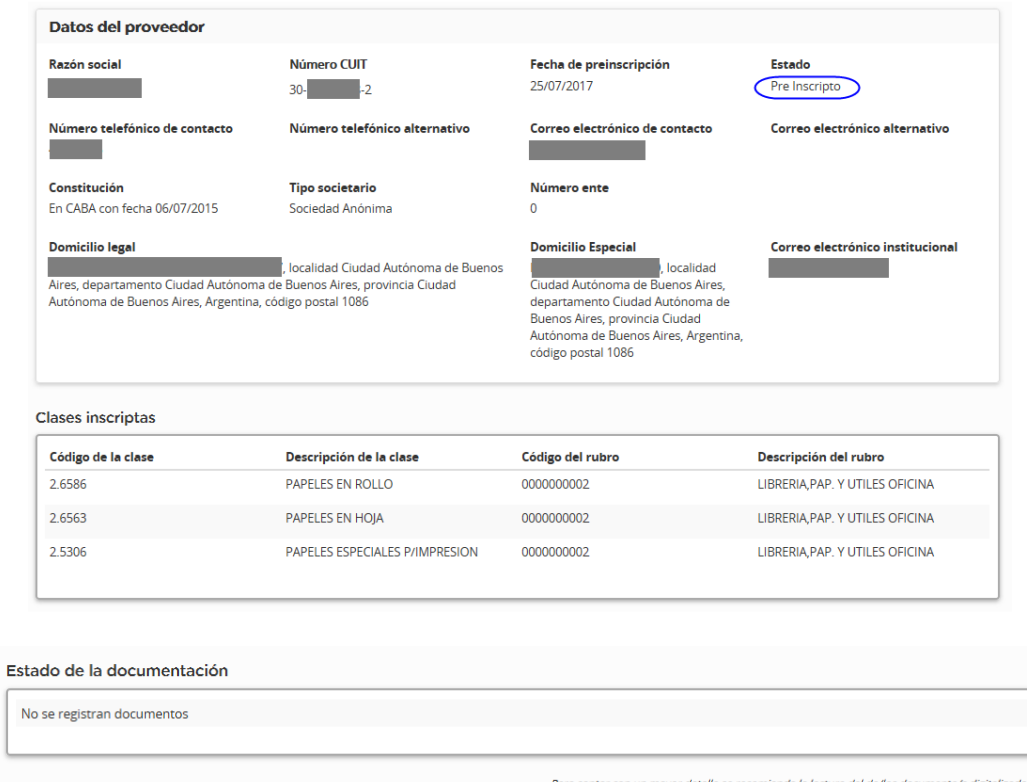

## **Modificación de datos**

Podrás modificar los datos del formulario de pre-inscripción del proveedor. En caso de tener que respaldar estos cambios con documentación, el sistema lo desactualiza automáticamente para iniciar el trámite correspondiente.

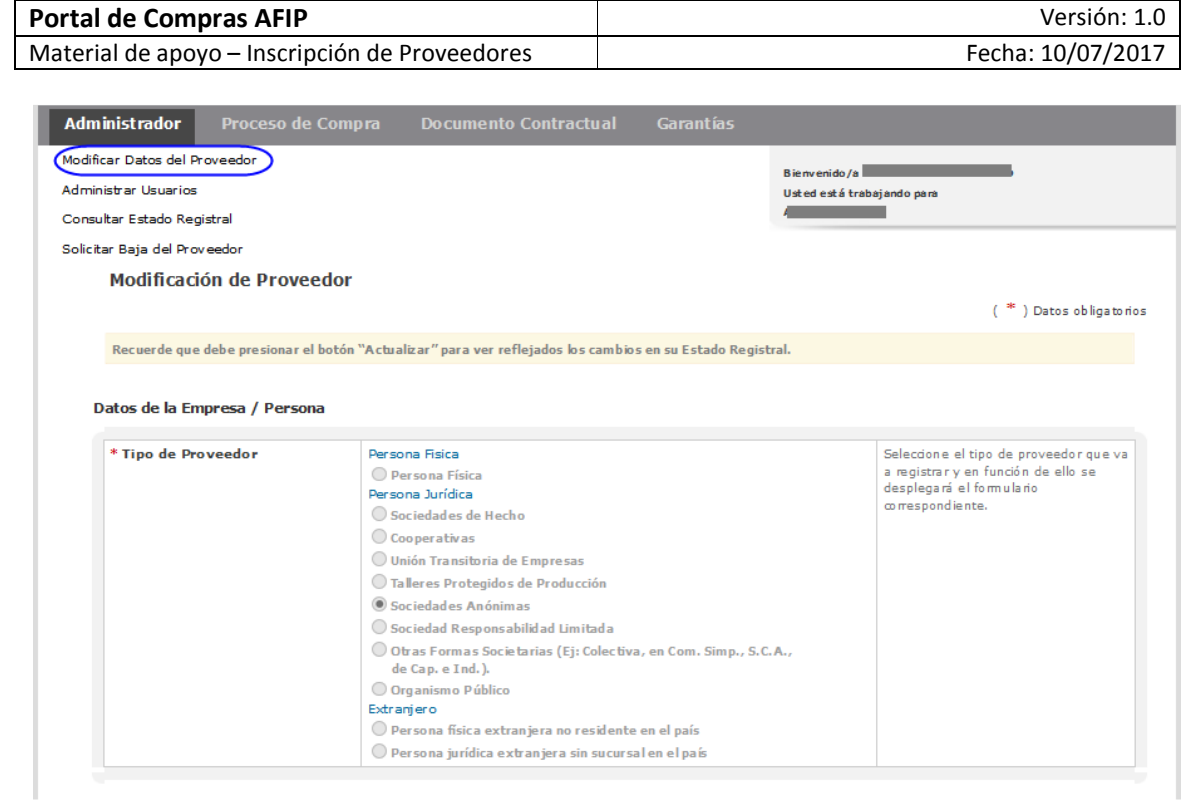